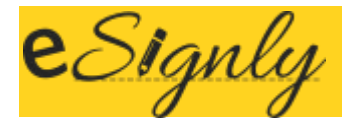

## eSignly API Widget v1.1

eSignly API widget enables the end user to send or sign a document from within their own applications. This widget can be used in any web application.

# Preliminary Requirements

Before you start doing anything, make sure the following steps have been completed:

- 1. [Create an account,](https://www.esignly.com/) if you don't already have one, and retrieve your API key from the [Setting](https://acc.esignly.com/user/editprofile/div/settings) [s page.](https://acc.esignly.com/user/editprofile/div/settings) You must have an API plan to use this widget in production mode. Otherwise, you can only use it in test mode.
- 2. You can access your API plan here: [API plan.](https://acc.esignly.com/info/api-plan)
- 3. Buy any one of the API plans which suits your application to start using widget in production mode.
- 4. You can generate your API key from Settings page by providing some basic details. Then you can use this API key while integrating the widget in your web applications.

### How to Use?

eSignly API widget can be used in any web application. To integrate the widget in your web application you need to follow the below steps:

- 1. You need to include jQuery library in your web application page.
- 2. Include eSign JS widget path in your web application page.
- 3. Create a div where you want to initiate this API,

i.e., *<div id="widget\_element"></div>*

- 4. Initiate JS widget by passing below parameters.
	- API key
	- Div id
	- Callback function

 *var reqobj = new esignApi({api\_key:API\_KEY, element\_id:"DIV\_ID"}, callback=function(data) {console.log("callback data",data)})*

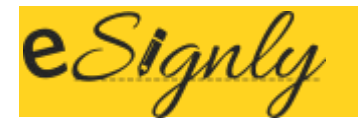

# Method Provided by the Widget

The eSignly widget provides following functions:

#### Create signature request

#### Name : *createSignatureRequest*

#### Description:

- 1. With the help of this method, you can create a signature request button on your web page.
- 2. The method will create a button on your web page with the name that you have passed while calling.
- 3. For creating the signing request you need to click on the generated button.
- 4. Once you click on the button, it will open a popup in iframe where you can upload your docs, and provide your recipient's details.
- 5. Click on Next where you can place signature spot for the client and save it.
- 6. Once you complete it you will get a JSON response in callback where you can see all available actions for that request and you can make other API requests accordingly.

#### How to use:

To initiate this method you can call:

### *reqobj.createSignatureRequest('pass name of the button here',btn\_style);*

#### Response/Callback:

Once you complete the signing process you will get a JSON response in callback where you can see all available actions for that request like cancel request, delete request, edit recipient's information, download doc, etc.

#### Create Template

Name : *createSignatureTemplate*

#### Description:

- 1. With the help of this method, you can create a **Create Template** button on your web page.
- 2. The method will create a button on your web page with the name that you have passed while calling.

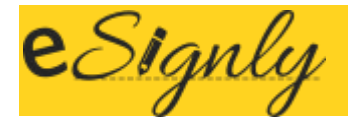

- 3. For creating the template you need to click on the generated button.
- 4. Once you click on the button, it will open a popup in iframe where you can upload your docs, and provide your recipient's role, as a manager, client, etc.
- 5. Click on Next where you can place signature spot for you recipient's role and save it.
- 6. Once you complete it you will get a JSON response in callback where you can see your template details.
- 7. In JSON response, you can get template key that you can use for the further requests.

#### How to use:

To initiate this method you can call:

#### *reqobj.createSignatureTemplate ('pass name of the button here',btn\_style);*

#### Response/Callback:

Once you complete the signing process you will get a JSON response in callback where you can see template details and template key which can be used for the further requests.

#### Create signing request using a template

Name : createRequestUsingTemplate

#### Description:

- 1. With the help of this method, you can create a button on your web page which can be used to create signing request using template key.
- 2. The method will create a button on your web page with the name that you have passed while calling.
- 3. Once you click on the button, it will open a popup in iframe where you can provide your recipient's email and signing details.
- 4. Click on Next where you can place a signature spot for your recipient's role and send it.
- 5. Once you complete it you will get a JSON response in callback where you can see your signing request details and all available actions for that request.

#### How to use:

To initiate this method you can call:

#### *reqobj.createRequestUsingTemplate (template\_key,'button name',btn\_style);*

### Response/Callback:

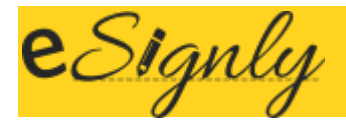

Once you complete the signing process you will get a JSON response in callback where you can see signing request details and available actions for that request.

#### Sign document

Name : signDocument

#### Description:

- 1. With the help of this method, you can create a  $Sign Doc$  button on your web page which can be used to sign a template document.
- 2. The method will create a button on your web page with the name that you have passed while calling.
- 3. Once you click on the button, it will open a popup in iframe where you can make your signature and proceed forward.
- 4. Once you complete it you will get a JSON response in callback where you can see your signing request details with signing status.

#### How to use:

To initiate this method you can call-

#### *reqobj.signDocument(temp\_key,'button name',btn\_style);*

#### Response/Callback:

Once you complete it you will get a JSON response in callback where you can see your signing request details with signing status.

### <u>Demo and a series of the series of the series of the series of the series of the series of the series of the s</u>

You can view a demo of the eSignly API widget using link: [eSignly API Widget demo](https://www.esignly.com/info/api-widget)